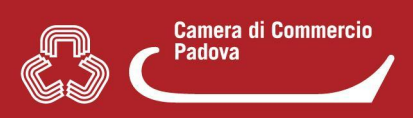

## **1. COME RISPONDERE AD UNA RICHIESTA DI "CONFORMAZIONE ATTIVITA'" PERVENUTA DAL SUAP**

**Verificare** se si tratta di una richiesta "**conformazione di attività**" attraverso l'**oggetto della pec** di notifica inoltrata dal sistema al domicilio elettronico indicato nella compilazione della pratica **(1)** o **direttamente in Mypage** nella sezione **"Iter della pratica (Eventi)"**. **(2)**

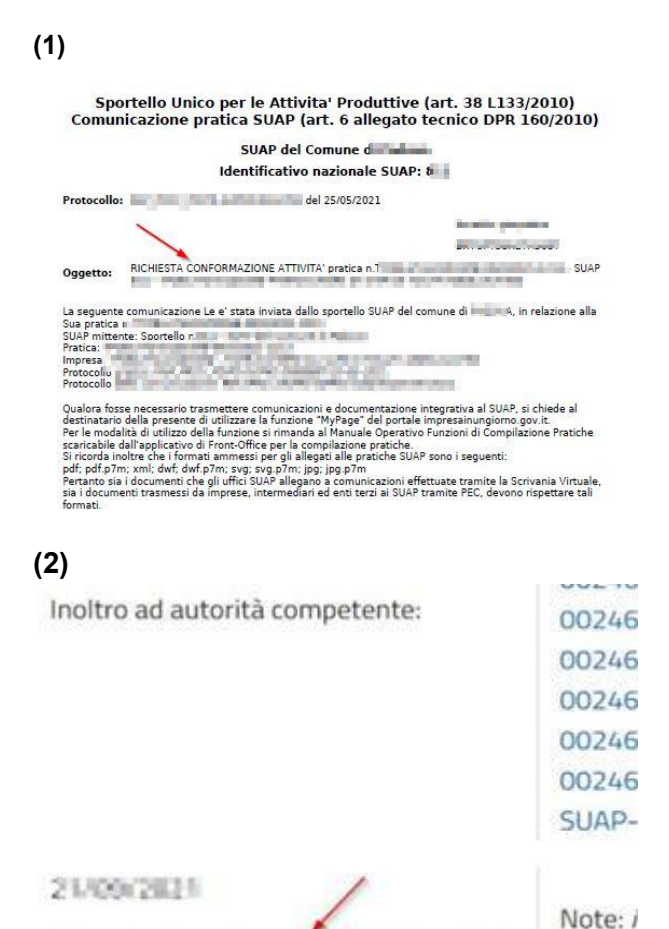

Richiesta di conformazione dell'attività:

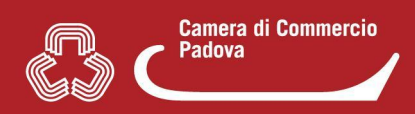

## **A questo punto:**

- **Non rispondere alla pec** di notifica ma gestire la risposta al Suap da **Mypage**
- Individuare la pratica nella lista in Mypage e cliccare con il mouse sulla stessa per entrare. Apparirà la seguente schermata.

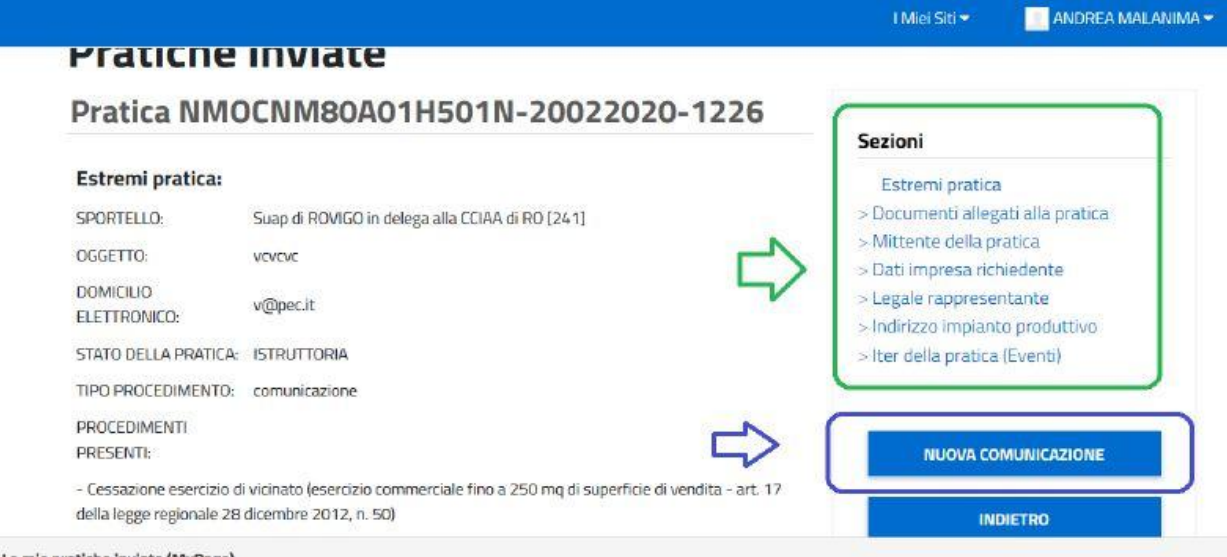

- **●** Cliccando sulle **sezioni cerchiate in verde** si entra **nel dettaglio** delle varie componenti della pratica (es. **Iter della pratica (Eventi)** per verificare come detto in premessa il tipo di richiesta effettuata dal Suap).
- Cliccare su **"Nuova comunicazione"** per accedere alla pagina nella quale è possibile **rispondere al Suap competente** per la pratica alla richiesta *conformazione di attività.*
- Selezionare **"Aggiungi nuova comunicazione"**

## **NB:** Nella nuova pagina

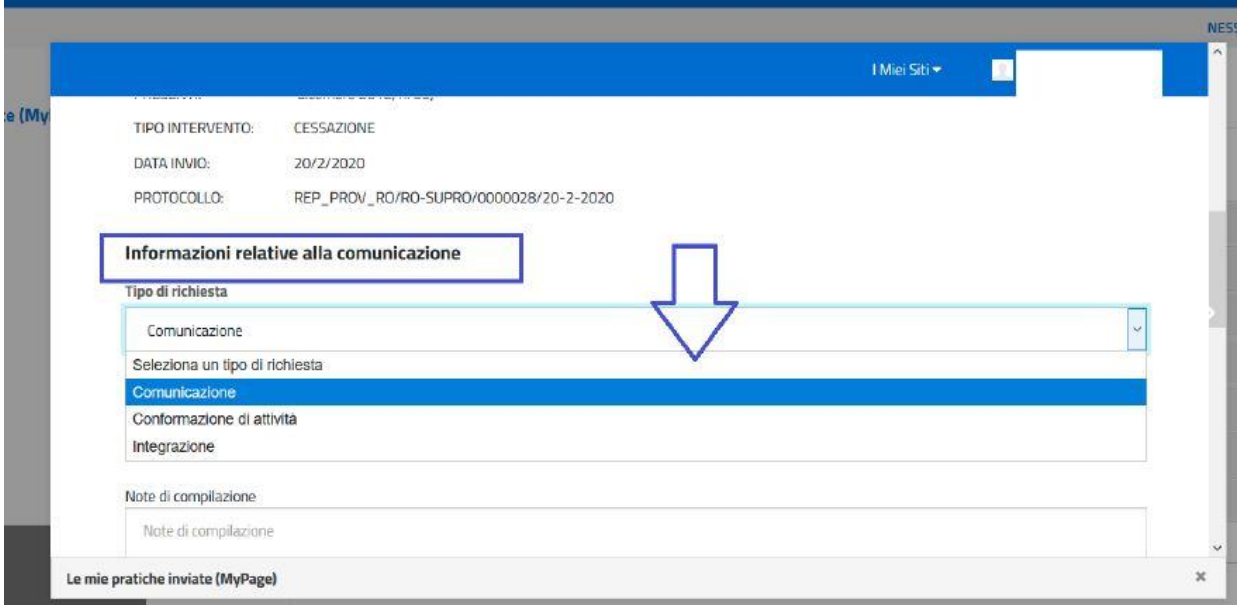

nella sezione **"Informazioni relative alla comunicazione"**, dal menù a tendina **"Seleziona un tipo di richiesta"**, scegliere **CONFORMAZIONE DI ATTIVITA'.**

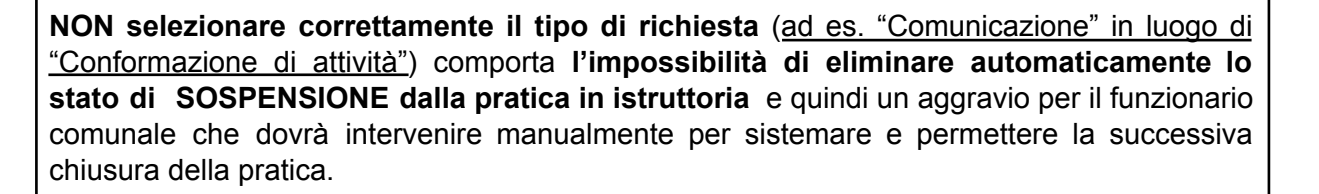

● Selezionata **"Conformazione di attività"** nelle **sezioni sottostanti** è possibile inserire sia delle **note scritte** sia **degli allegati**.

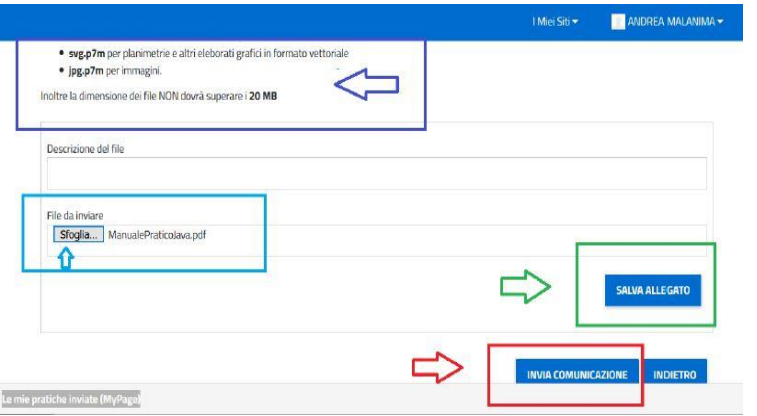

Per gli **allegati** si individua un file da inviare mediante il pulsante "**Sfoglia**", poi si procede al suo caricamento con il pulsante "**Salva Allegato**" e infine al suo invio con il pulsante "**Invia Comunicazione**

Camera di Commercio<br>Padova